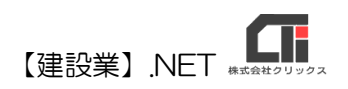

様式第七号(第三条関係)

# 「常勤役員等証明書」作成

【建設業許可申請】から印刷する前に、「常勤役員等証明書」データを作成 してください。

### ◎データ作成(必須)

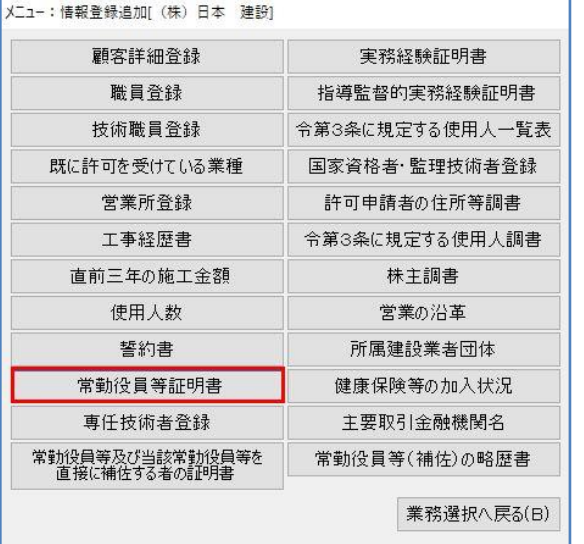

(1)顧客選択後、「業務選択」画面の [情報登録・追加]をクリックし、 [常勤役員等証明書]をクリックします。

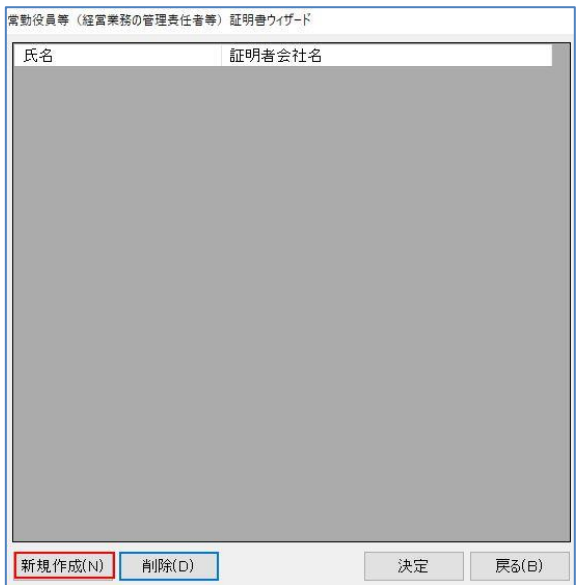

(2)[新規作成]をクリックします。 ※既に作成済データを編集する場合は、データ選択後 [決定]で開きます。

【建設業】.NET

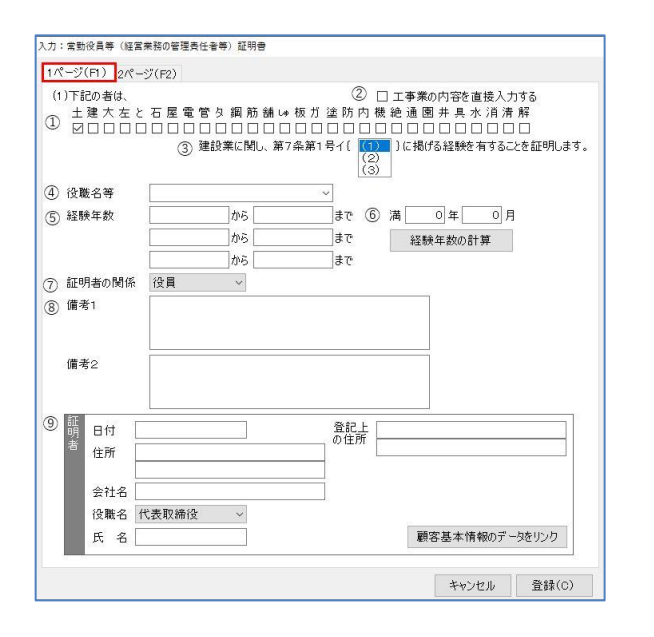

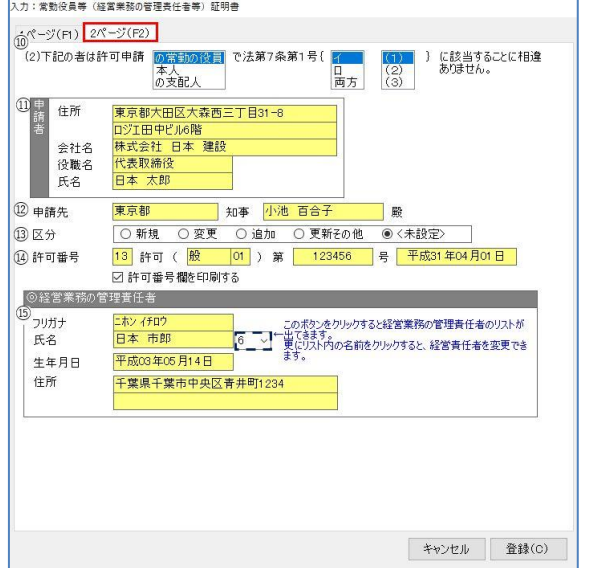

※初期値は<未選択>。

- (3)データ入力画面「1ページ目」
	- ①と②は現在の様式では使用しません。
	- 3×(1)>、<(2)>、<(3)>より選択します。
	- ※印刷時、未選択の項目に取り消し線が入ります。

※様式の「(1)下記の者は~」の箇所です。

④<役職名等>▼を選択します。

- ※[マスタ登録]の[役職名]に登録した役職名を 表示。
- ⑤経験年数を入力します。
- ⑥経験年数計を入力します。[経験年数の計算] をクリックすると、⑤の入力期間で自動計算 します。

⑦<証明者との関係>▼を選択します。

※[マスタ登録]の[証明者と被証明者との関係]に

登録した役職名を表示します。

⑧「備考 1」、「備考 2」を入力します。

⑨証明者を入力します。

[顧客基本情報のデータをリンク]をクリック すると「顧客基本情報」に登録している「住 所」、(あれば「登記上の住所」)、「会社名」、 「役職名」「代表者氏名」を読込みます。 日付は入力してください。

- (4)データ入力画面「2 ページ目」
	- ⑩<の常勤役員>、<本人>、<の支配人>より選 択、
		- くイン、くロン、くハンより選択、

<(1)>、<(2)>、<(3)>より選択します。

※印刷時、未選択の項目に取り消し線が入ります。 ※様式の「(2)下記の者は~」の箇所です。

- ⑪「申請者」は「顧客基本情報」を反映しま す。
- ⑫「申請先」は「許可情報」の「許可行政」を 反映します。
- ⑬『区分』を選択してチェックを入れます。
- ⑭「許可番号」は「許可情報」の「許可番号」 を反映します。『許可番号を印刷する』の チェックを外すと、空欄で印刷します。

## 【建設業】.NET

(6)「氏名」横の▼から選択します。 「職員マスタ」の「属性:経営業務の監理責 任者」がリストに表示されます。

設定が完了したら、[登録]します。

### ◎印刷

[建設業許可申請書]や[再印刷]より「様式リスト」を表示し、「様式 7 号 常勤役員等(経営業務の 管理責任者)証明書」を選択し[印刷]をクリックします。「印刷オプション」で[決定]をクリックし ます。

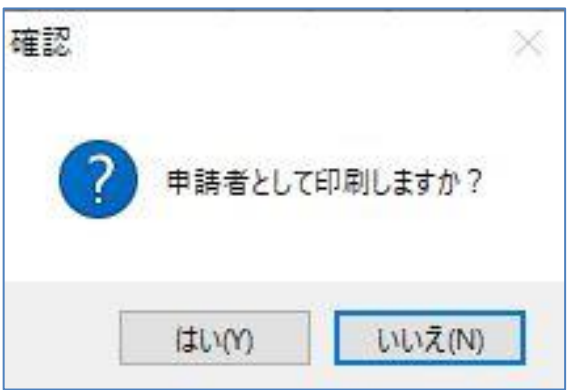

(1)左記の画面を表示します。選択により様式の 「(2) 下記の者は~」に印刷される申請者のタイ トルが変わります。

[はい]……「申請者/申請代理人」 [いいえ] …「届出者/届出代理人」

上記を選択し、クリックするとプレビューを表 示します。

内容を確認して、印刷してください。

※修正する場合は、[情報登録・追加]の[常勤役員等証明 書]のデータ作成画面で修正してください。 (Excel 印刷からも、修正できます)

#### ◎作成のヒント

■マニュアル 1 ページの「(2) 」で作成されたデータの全てを、印刷プレビューで表示します。

- ・複数データがある場合はプレビュー画面上部の[前ページ]、[次ページ]で確認できます。
- 必要なデータのみ印刷する場合は、プレビュー画面上部の[印刷]の右の▼から[印刷]をクリック すると『ページを選択する』箇所がありますので、必要なページ番号を入力して印刷してくださ  $\mathbf{L}$

■印刷機能の不明な点は、オンラインマニュアル「4共通機能」で確認できます。 [https://clicks2.sakura.ne.jp/download/applynet/manual/op\\_manual\(4\).pdf](https://clicks2.sakura.ne.jp/download/applynet/manual/op_manual(4).pdf)

■顧客登録の不明な点は、オンラインマニュアル「7.顧客を登録する」で確認できます。 [https://clicks2.sakura.ne.jp/download/applynet/manual/op\\_manual\(7\).pdf](https://clicks2.sakura.ne.jp/download/applynet/manual/op_manual(7).pdf)